# Aggiornamenti Zoom

L'applicazione Zoom per aumentare la sicurezza e proteggere la privacy ha abilitato le pw per riunioni e ha attivato le sale d'attesa.

- 1. Se gli studenti accedono solo con il numero ID MEETING, i docenti dovranno fornire loro la password.
- 2. Se gli studenti accedono con un link del tipo https://zoom.us/j/numero, anche in questo caso si deve fornire la password
- 3. Se gli studenti accedono con un link del tipo https://zoom.us/j/numero?pwd=............, , in questo caso la password è inserita all'interno dell'invito

# **Per trovare la password si clicca in MEETINGS** nella Home di Zoom dopo aver fatto l'accesso

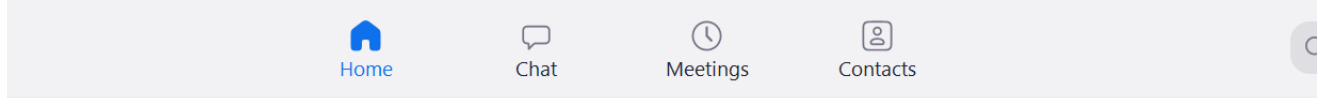

# Cliccare poi su SHOW MEETING INVITATION

**In ogni caso, gli studenti per accedere alla lezione dovranno essere autorizzati**: quando cercheranno di entrare, arriverà una notifica in basso sulla barra di Zoom e una volta verificata l'identità degli studenti (nome e cognome), si autorizza.

Per maggiori informazioni vi allego il contenuto della mail che tanti hanno ricevuto ( tradotta in italiano)

## Gentile cliente,

Ci sforziamo sempre di offrirti un ambiente di riunione virtuale sicuro. Per il 5

aprile, abbiamo scelto di abilitare le password per le riunioni e attivare le sale d'attesa per impostazione predefinita come ulteriori miglioramenti della sicurezza per proteggere la tua privacy.

# Password riunioni abilitate "Attivo" In

futuro, le riunioni precedentemente programmate (comprese quelle programmate tramite l'ID riunione personale) avranno le password abilitate. Se i partecipanti si stanno unendo tramite un collegamento alla riunione, la loro esperienza di partecipazione non verrà modificata. Per i partecipanti che si uniscono alle riunioni inserendo manualmente un ID riunione, dovranno accedere a una password per accedere alla riunione.

Per i partecipanti che si uniscono manualmente, consigliamo vivamente di ricondividere l'invito alla riunione aggiornato prima dell'inizio della settimana di lavoro. Ecco come puoi farlo:

Accedi al tuo account, visita la scheda **Riunioni**, seleziona il prossimo meeting in base al nome e copia il nuovo invito al meeting da condividere con i partecipanti. Per istruzioni dettagliate, guarda questo video di 2 minuti o leggi queste FAQ.

Per le riunioni programmate che vanno avanti, la password della riunione è disponibile nell'invito. Per riunioni immediate, la password verrà visualizzata nel client Zoom. La password si trova anche nell'URL di partecipazione alla riunione.

Sala d'attesa virtuale attivata per impostazione predefinita In

avanti, la funzione di sala d'attesa virtuale verrà attivata automaticamente per impostazione predefinita. La sala d'attesa è proprio come sembra: è un'area di stadiazione virtuale che impedisce alle persone di partecipare a una riunione fino a quando l'host non è pronto.

# **Waiting room**

Attendees cannot join a meeting until a host admits them individually from the waiting room. If Waiting room is enabled, the option for attendees to join the meeting before the host arrives is automatically disabled. [77]

#### Choose which participants to place in the waiting room:

- All participants
- $\bigcirc$  Guest participants only  $\bigcirc$

## Come posso ammettere i partecipanti alla mia riunione?

È semplice. Come host, una volta che ti sarai iscritto, inizierai a vedere il numero di partecipanti nella tua sala d'attesa sull'icona Gestisci partecipanti. Seleziona Gestisci partecipanti per visualizzare l'elenco completo dei partecipanti , quindi avrai la possibilità di ammettere individualmente selezionando il pulsante blu Ammetti o tutto in una volta con l' opzione Ammetti tutto nella parte in alto a destra dello schermo. Per istruzioni dettagliate, guarda questo video di 2 minuti.

Dai un'occhiata a queste risorse per scoprire come gestire la tua sala d'attesa e proteggere le tue riunioni con le sale d'attesa virtuali .

Per ulteriori informazioni su come sfruttare le password e le sale d'attesa per proteggere le riunioni, visitare il nostro *Centro informazioni*, partecipare a una *demo live giornaliera* o visitare il nostro **blog**.

Contatta il nostro team di supporto se hai domande su **support@zoom.us** .

Grazie!

Zoom di squadra